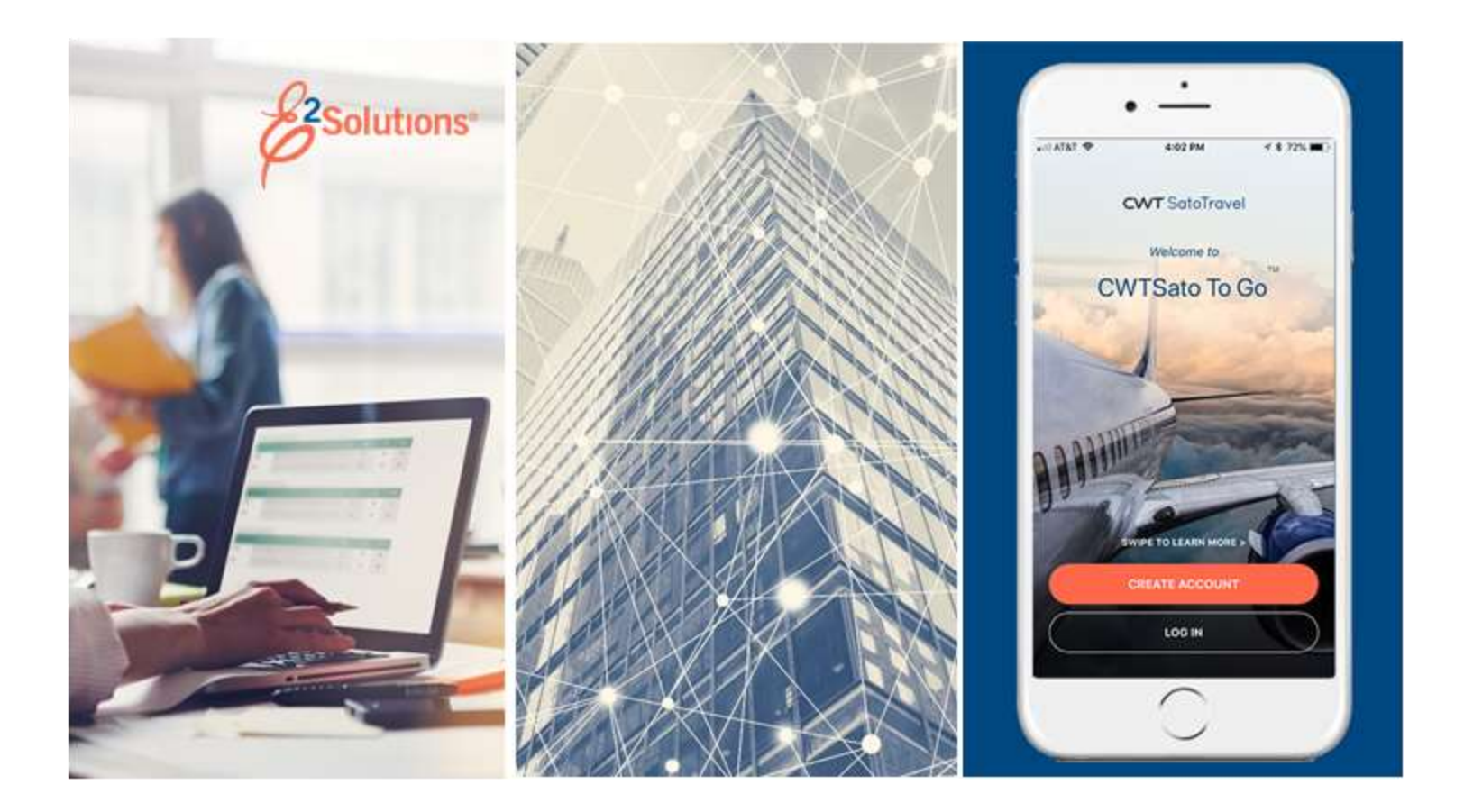

# **USCG UG80: Creating Group Authorizations**

Planning for Group Travel Release 21.3 | September 2021

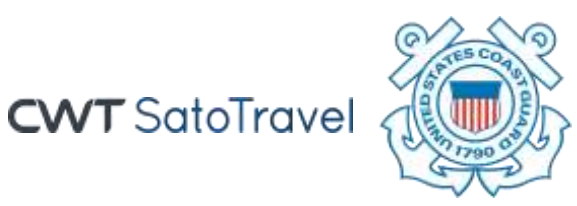

© 2021 CWTSatoTravel

# **Table of Contents**

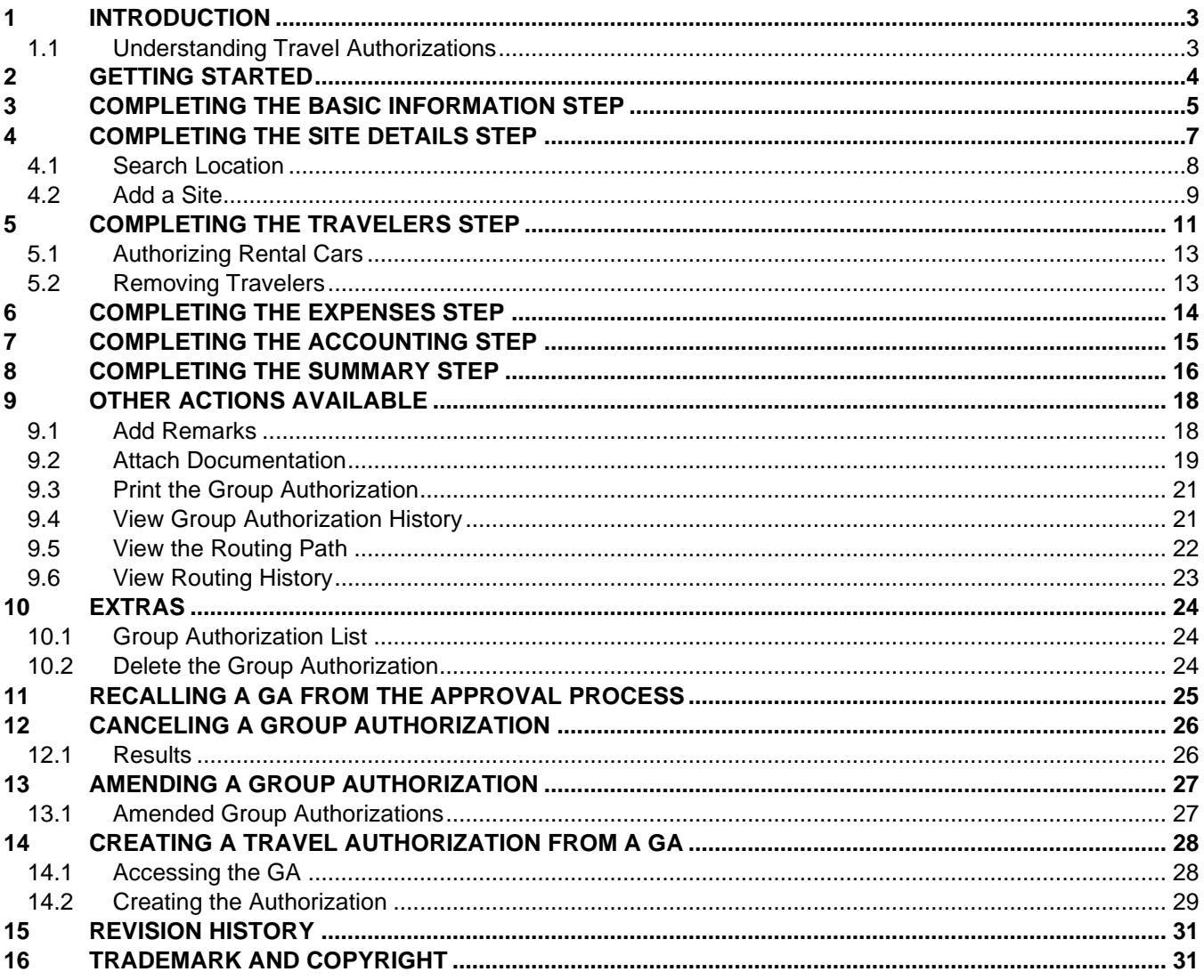

# <span id="page-2-0"></span>**1 Introduction**

This document contains information regarding the group authorization process for E2 Solutions users utilizing both Federal Travel Regulations (FTR) and Joint Travel Regulations (JTR). Features and options specific to JTR functionality will be indicated when possible.

#### <span id="page-2-1"></span>*1.1 Understanding Travel Authorizations*

In E2 Solutions (E2), an authorization is a request to travel. There are several types of authorizations, outlined in the following table. This user guide covers creating and amending group authorizations (GAs), and creating a trip under a GA. USCG may use group authorizations when multiple travelers from the same office or unit are attending a conference.

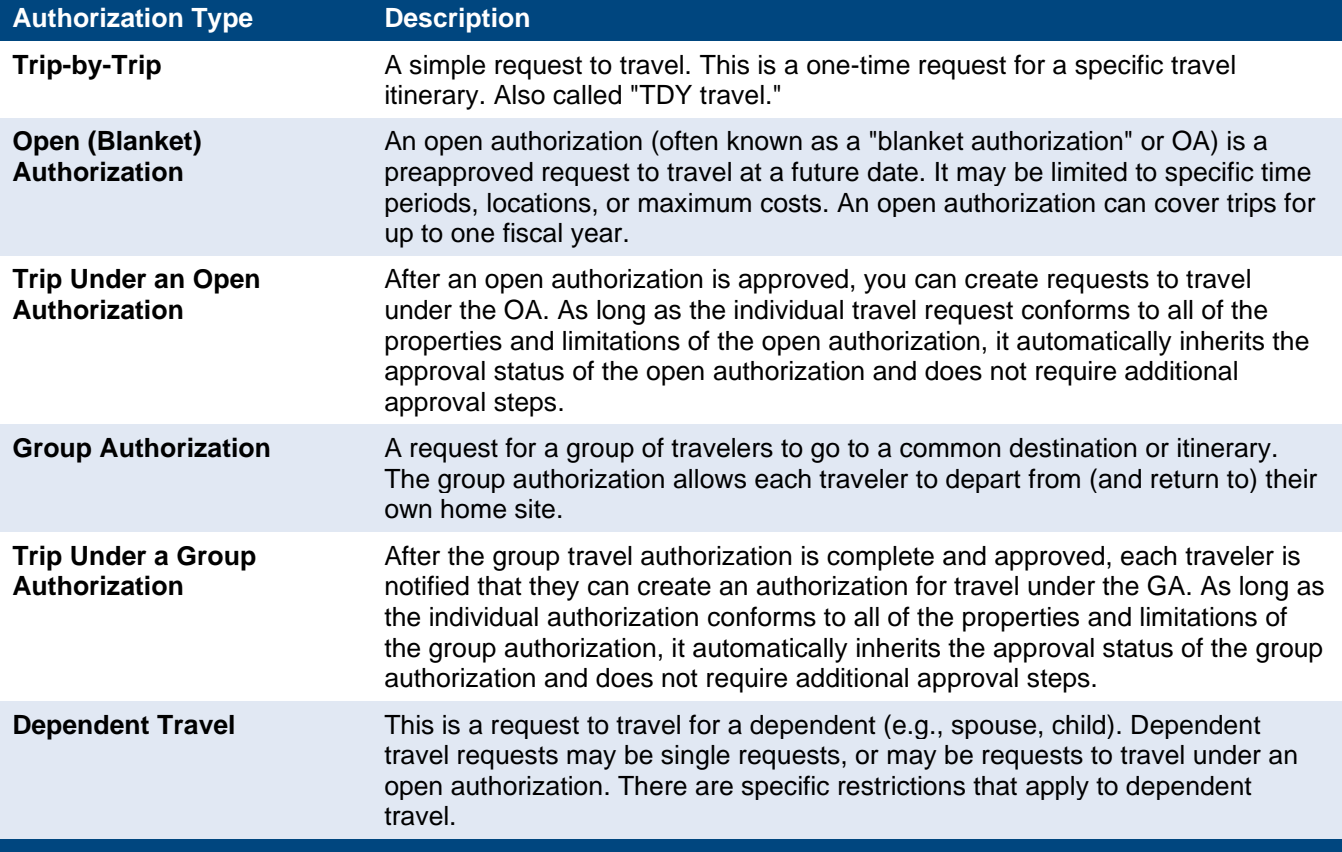

*NOTE: Trips created under a GA are also available for amendment. The process is the same as amending an authorization. (Refer to* UG26 – Amending Authorizations *for more information on this process.) GAs have an identifying number that appears in the OA/GA# column of the trips list.*

# <span id="page-3-0"></span>**2 Getting Started**

There are two ways to start a group authorization in E2. From your My E2 page:

- Select *Create Group Authorization* from the **Start a Travel Document** list on the **At a Glance** tab.
- Select the **Group Authorization** tab, and then click **Start a New Group Authorization**.

You can also access group authorizations that were previously started but not completed.

- Select the My E2 **Group Authorization** tab, locate the GA on the list, and then click the **Show** link.
- From the My E2 **At a Glance** tab, click the link to the GA in the To Do List. Depending on the number of documents requiring your attention, however, this link may not always be available.

### <span id="page-4-0"></span>**3 Completing the Basic Information Step**

The Basic Information step is the first step in the group authorization workflow. This page requires you to enter the basic information required for the group authorization, including the type of travel and travel purpose.

From the My E2 **At a Glance** tab, complete the following steps.

1. Select *Create Group Authorization* from the **Start a Travel Document** list.

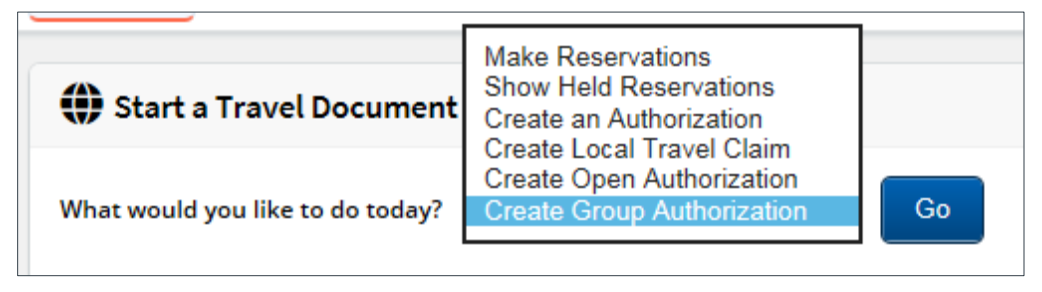

*Figure 1: Start a Travel Document — Create Group Authorization option*

2. Click **Go**. This displays the Group Authorization Basic Information page.

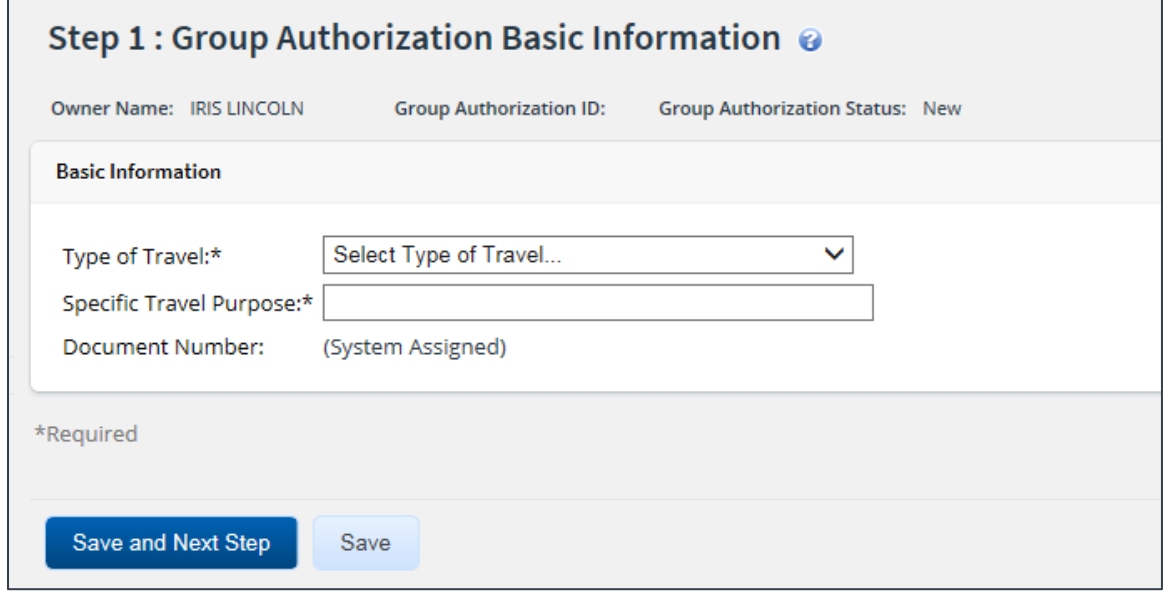

*Figure 2: Group Authorization Basic Information page*

- 3. Enter the required information.
	- a. Select the type of travel for which you are creating the group authorization from the **Type of Travel** drop-down list.

*NOTE: The options available in the Type of Travel drop-down list reflect your agency's travel policy. If the option you need is not available, contact your travel assist team for clarification and assistance*.

- b. Enter the purpose of the trip in the **Specific Travel Purpose** field.
- c. The **Document Number** field is disabled and displays *(System Assigned)*. E2 will automatically assign a document number when the GA is sent for approval.

4. Click **Save and Next Step** to save your changes and move to the next step in the GA workflow, or click **Save** to save your changes and remain on the Group Authorization Basic Information page.

*TIP: If you navigate away from the Group Authorization Basic Information page before you save your changes, the group authorization is not created or assigned a GA ID, and your input is lost.*

### <span id="page-6-0"></span>**4 Completing the Site Details Step**

The Site Details page for a group authorization is very similar to the Site Details page for a standard authorization. Use this page to provide travel details for the group; these details become part of the limitations for group authorization travelers. Authorizations created under the group authorization must conform to the GA specifications to inherit the approval status of the group authorization. If they do not conform to the limitations, they are routed for individual approval.

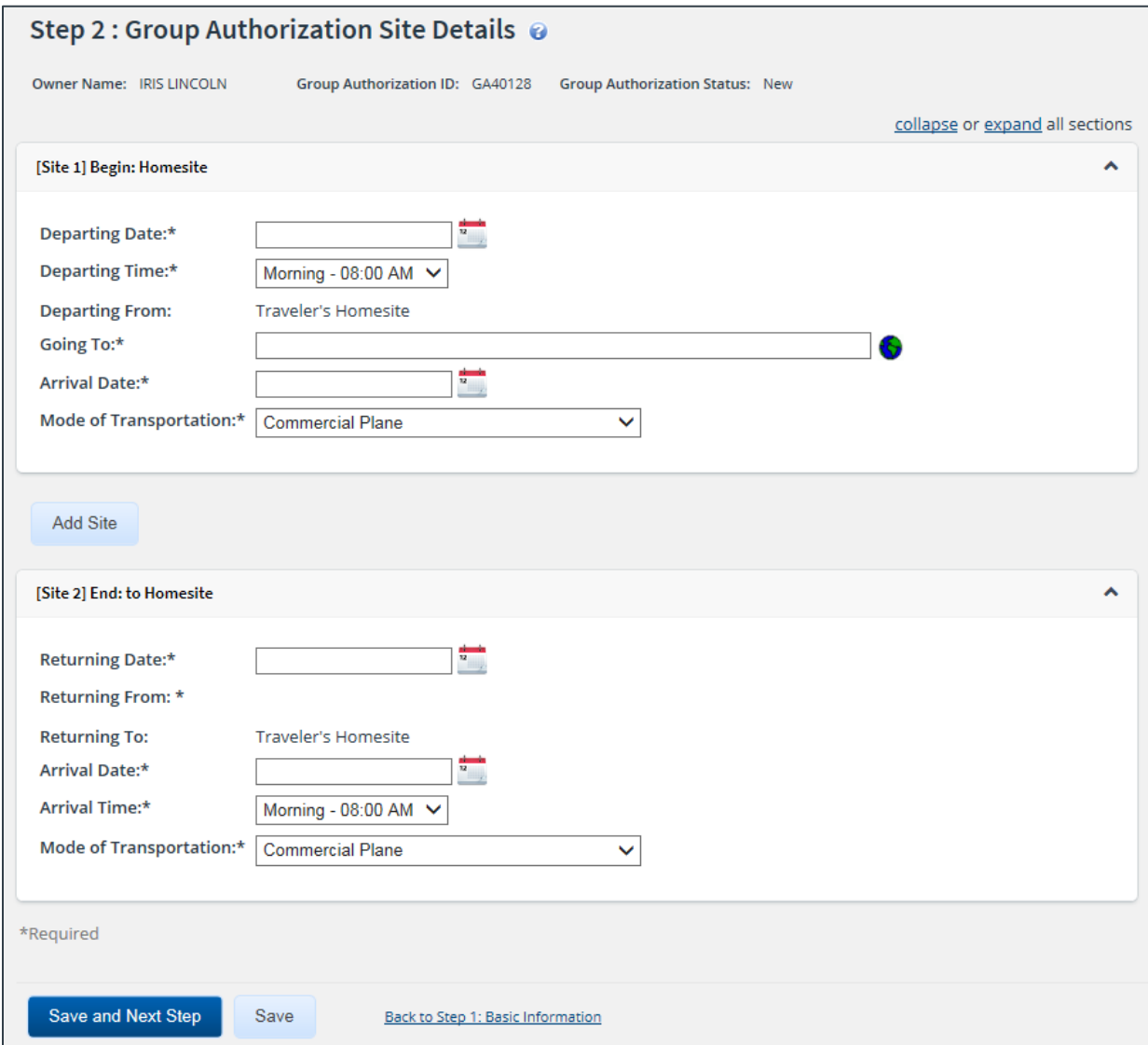

*Figure 3: Group Authorization Site Details page*

Complete the following steps.

- 1. Enter the requested information in the "Begin" section.
	- a. **Departing Date** Enter the group's date of departure in the field (formatted DD-MMM-YYYY), or click the calendar icon to select the date from the drop-down calendar. Travelers must begin travel within one day of this date.

*NOTE: If you enter the date in another format, E2 will convert it to the appropriate format, if possible*.

- b. **Departing Time** Select the time the group will be leaving from the drop-down list.
- c. **Departing From** This field defaults to *Traveler's Homesite* and cannot be changed. When the traveler creates an authorization under this GA, they may have the option of selecting a different departure site, if their travel policy supports that capability.
- d. **Going To** Enter three or more characters from the name of the location to which the group is traveling, pause, and then select the city from the drop-down list. You can also click the [globe icon](#page-7-0)  $\left($   $\bullet\right)$  to select the city.
- e. **Arrival Date** Enter the group's anticipated date of arrival at the "going to" location in the field, or click the calendar icon to select the date from the drop-down calendar.
- f. **Mode of Transportation** Select the mode of transportation to be used by the group when traveling between the "departing from" and "going to" locations from the drop-down list. The field defaults to *Commercial Plane*.
- 2. Enter the requested information in the "End" section.
	- a. **Returning Date** Enter the date the group will be returning in the field, or click the calendar icon to select the date from the drop-down calendar. Travelers must end travel within one day of this date.
	- b. **Returning To** This field defaults to *Traveler's Homesite* and cannot be changed. When the traveler creates an authorization under this GA, they may have the option of selecting a different return site, if their travel policy supports that capability.
	- c. **Arrival Date** Enter the group's anticipated date of arrival at the "returning to" location in the field, or click the calendar icon to select the date from the drop-down calendar.
	- d. **Arrival Time** Select the time you will be arriving from the drop-down list.
	- e. **Mode of Transportation**  Select the mode of transportation to be used for the group's return from the drop-down list.
- 3. Click **[Add Site](#page-8-0)** between segments to add additional destinations to the group's travel plans.
- 4. Click **Save and Next Step**.

#### <span id="page-7-0"></span>*4.1 Search Location*

The Search Location window displays when you click the globe icon  $\left( \bigodot \right)$ . Use it to search for locations (i.e., per diem sites). Complete the following steps.

- 1. Select the location's country from the **Country** drop-down list.
- 2. If you selected *United States* in the **Country** field, select the location's state from the **State** dropdown list.
- 3. Enter all or part of the location's name in the **Site** field.
- 4. Verify the date shown in the **Rate valid on** field is correct. If necessary, you can enter a date in the field, or click the calendar icon to select a date from the drop-down list.
- 5. Click **Search**. The window displays a list of sites matching your search criteria.

*TIP: Results are limited to 100 items. To narrow the search, enter additional characters in the Site field, and then click Search again.*

- 6. Click the radio button next to the site you want to select.
- 7. Click **Save and Close** to select that site and return to the Site Details page.

#### **4.1.1 Standard Rate or County, Other, Foreign Areas, or Non-Foreign Areas**

If you cannot find the correct per diem location, select one of the following options (at the bottom of the Search Location window).

- Standard Rate or County (for a location in the United States)
- **Other**
- Foreign Areas or Non-Foreign Areas (for a foreign location)

These options cause a **City Name** field to display on the Site Details page. Enter the actual travel destination in the appropriate **City Name** field (*Departing From* or *Going To*) that displays below the per diem location field. Do not include the state or country information in a **City Name** field; enter only the location name.

#### <span id="page-8-0"></span>*4.2 Add a Site*

Under certain circumstances, you may want or need to add an additional site to the group's travel plans. Complete the following steps.

- 1. Click **Add Site**, which adds a site between your beginning and ending destinations.
- 2. Verify or change the existing information.
	- a. **Departing Date** Enter the date of the group's departure for the new site in the field, or click the calendar icon to select a date from the drop-down calendar. The field defaults to the "Begin" departure date plus one day, or the departure date plus one day for any site added prior to the new site.
	- b. **Departing Time** Select the time the group plans to depart for the new site from the drop-down list.
	- c. **Departing From** This field is read only and defaults to the previous destination.
	- d. **Going To** Enter three or more characters for the name of the new location to which the group is traveling, pause, and then select the new city from the drop-down list.
	- e. **Arrival Date** Enter the date you plan to arrive at the new site in the field, or click the calendar icon to select a date from the drop-down calendar. The field defaults to the previous site's departure date plus one day.
	- f. **Mode of Transportation** Select the mode of transportation to be used by the group to travel to the new site from the drop-down list. The field defaults to *Commercial Plane*.
- 3. Click **Save** to save your entries.

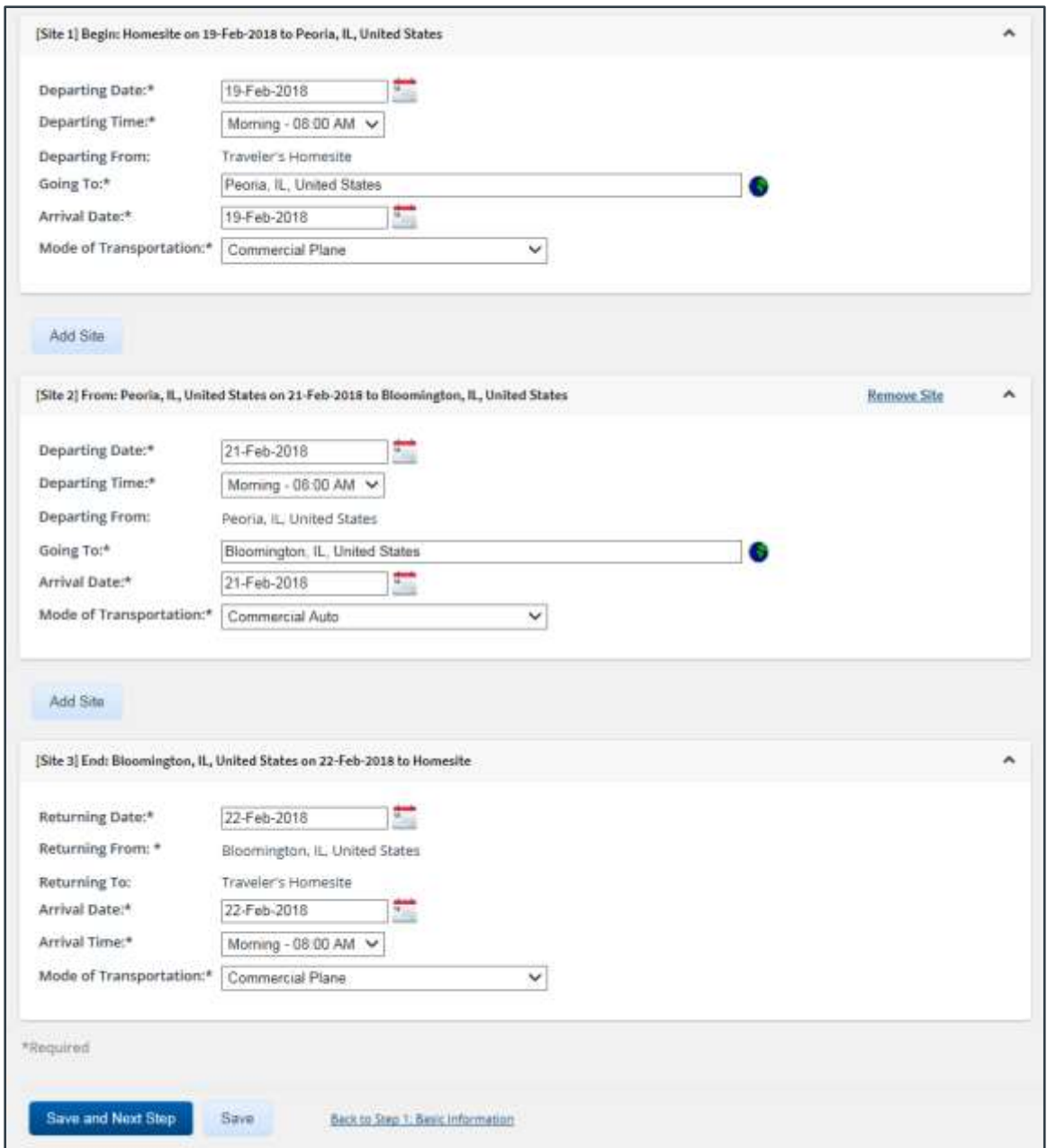

*Figure 4: Group Authorization Site Details — Multiple destinations*

# <span id="page-10-0"></span>**5 Completing the Travelers Step**

This step allows you to select the travelers that will be part of the group. When the group authorization is approved, each traveler will be notified via email, and may see a To Do List item to create a travel authorization for the GA.

A group authorization must include at least two travelers. As owner of the group authorization, you may also be a traveler within the group, but this is not required.

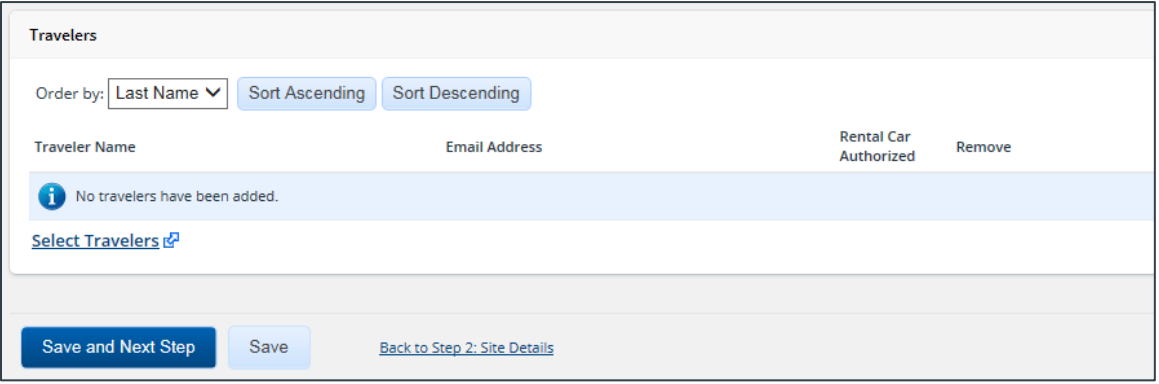

*Figure 5: Group Authorization Travelers page*

Complete the following steps.

1. Click the **Select Travelers** link. This displays the Traveler Selection window.

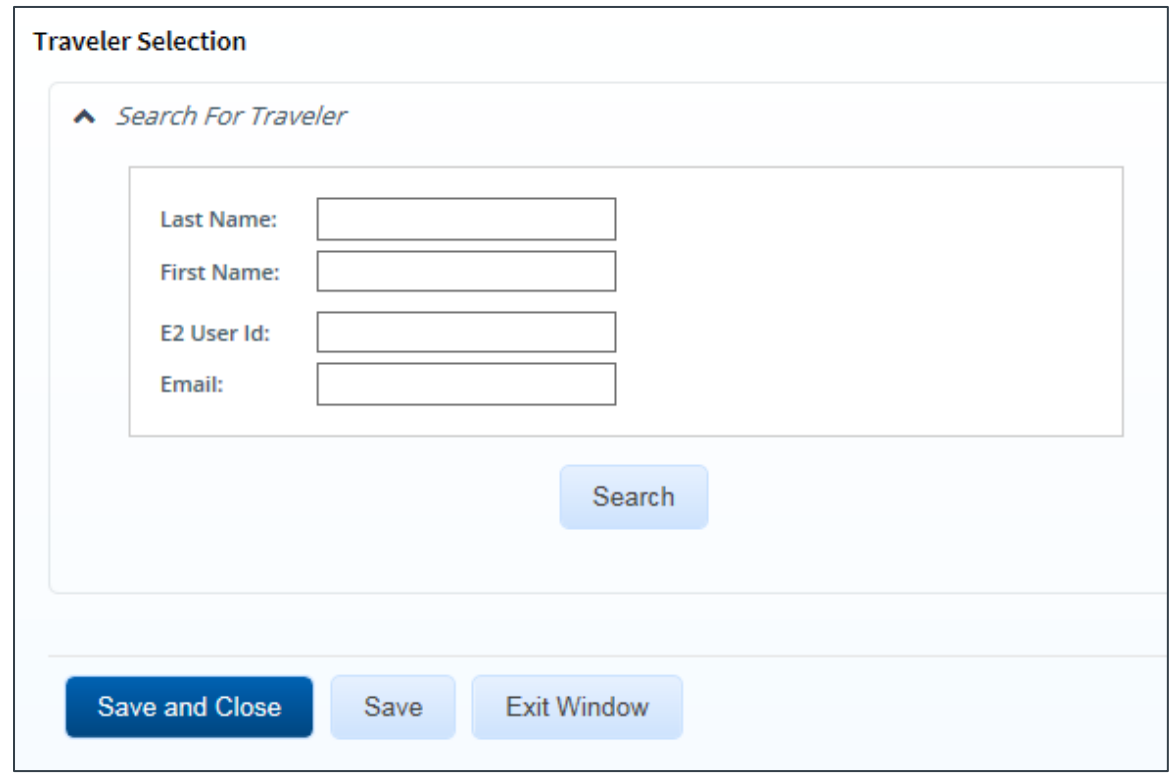

*Figure 6: Traveler Selection window*

- 2. Enter at least one character in any of the available fields.
- 3. Click **Search**. A list of users matching your search criteria displays below the Search for Traveler panel.
	- You are limited to travelers within your office or workgroup.
	- You may be a traveler on the group authorization, but it is not required.

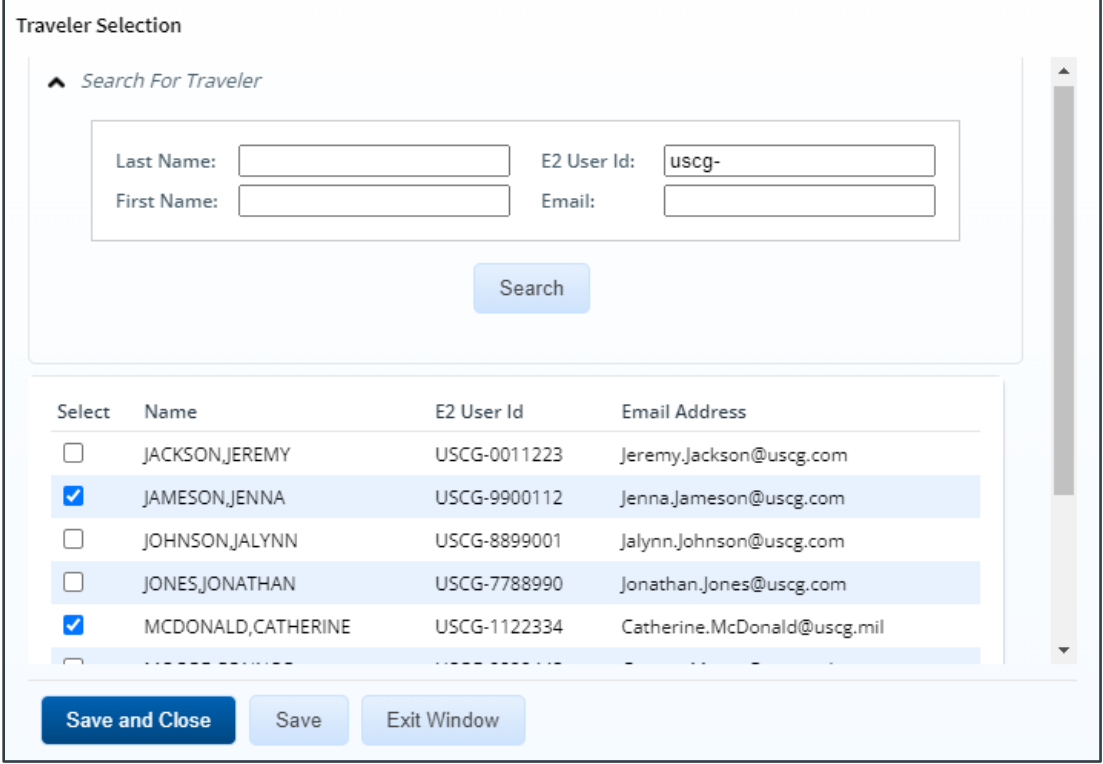

*Figure 7: Traveler Selection — Search results*

- 4. Click the **Select** check box to the left of each traveler you want to include on the group authorization.
- 5. Click **Save**. The Group Authorization Travelers page is updated with your selections.
- 6. Repeat steps 2–5 until you have selected all travelers for the GA.
- 7. Click **Save and Close** to save your selections, close the Traveler Selection window, and return to the Group Authorization Travelers page. The page now includes a list of all selected travelers.

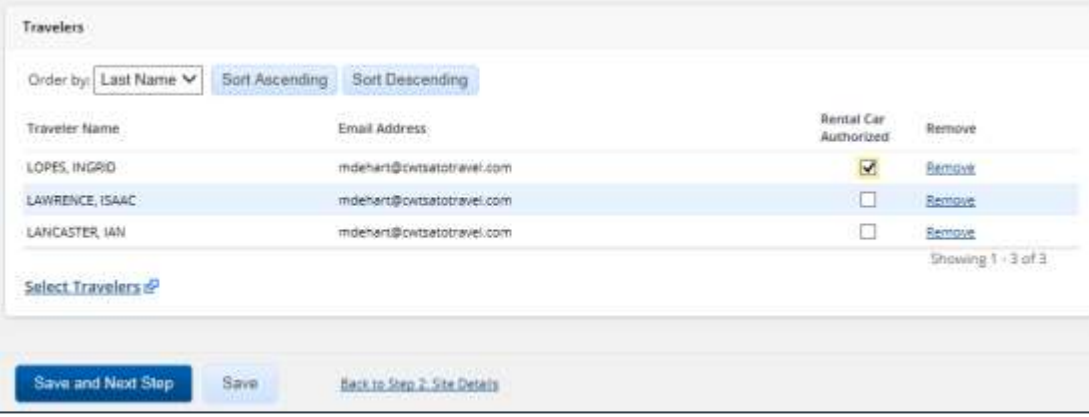

*Figure 8: Group Authorization Travelers — Selected travelers*

- 8. Review the list and make changes, if needed.
	- [Authorize a rental car](#page-12-0) for one or more travelers.
	- [Remove a traveler](#page-12-1) from the list.
- 9. Click **Save and Next Step**.

#### <span id="page-12-0"></span>*5.1 Authorizing Rental Cars*

You can authorize one or more travelers on the group authorization to book a rental car for the trip. Only travelers who are authorized to book a rental car can add a rental car reservation to their authorization, without requiring the authorization be routed for individual approval. Travelers who are not authorized to book a rental car are not prevented from making the rental car reservation, but this action will cause the authorization created from the GA to be routed for approval.

Select the **Rental Car Authorized** check box for each traveler authorized to book a rental car.

#### <span id="page-12-1"></span>*5.2 Removing Travelers*

Click a **Remove** link to remove the corresponding traveler from the list and the group authorization. This displays a Confirm Action window. Click **Confirm** to confirm your action and remove the traveler.

### <span id="page-13-0"></span>**6 Completing the Expenses Step**

Use the Group Authorization Expense Details page to provide an estimate of expenses per traveler. Any trips created from the GA that exceed the estimated expense threshold will be routed for approval.

You can also select additional reimbursement types that will be available to the travelers for the trips created from the GA. The *Per Diem* and *Reduced* reimbursement types are always available; the other options available for selection include:

- Actual lodging
- Actual M&IE
- Zero expenses

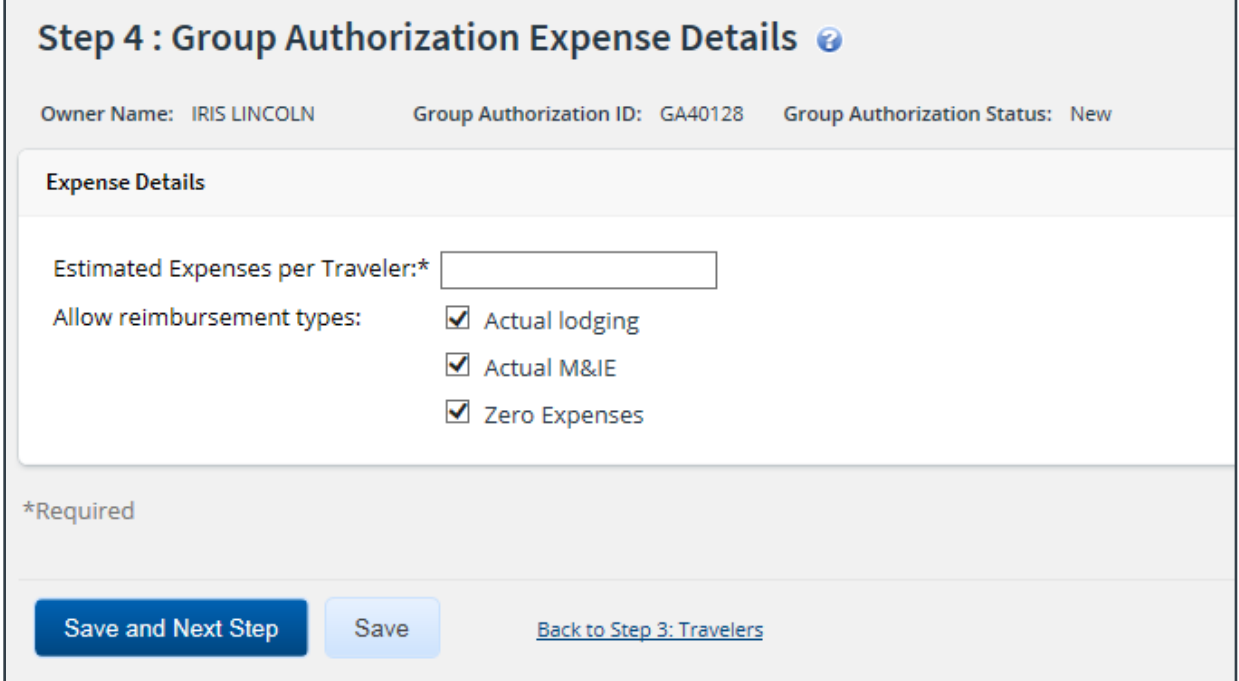

*Figure 9: Group Authorization Expense Details page*

Complete the following steps.

- 1. Enter the maximum amount of estimated expenses allowed per traveler in the **Estimated Expenses per Traveler** field. If a traveler's trip exceeds this limitation, that authorization will be routed for approval.
- 2. The *Per Diem* and *Reduced* reimbursement types are available to travelers by default. Use the **Allow reimbursement types** check boxes to select the additional reimbursement types available for trips created from the GA.
- 3. Click **Save and Next Step**.

# <span id="page-14-0"></span>**7 Completing the Accounting Step**

The Group Authorization Accounting page is used to select the accounts to fund the GA. During the approval process, the document will route to your Funds Manager and then your AO, and the necessary POET lines will be added for the GA. Once the GA is approved, the selected account code will be automatically added to each trip created under the GA.

Click the **Save and Next Step** button to move to the next step in the group authorization process.

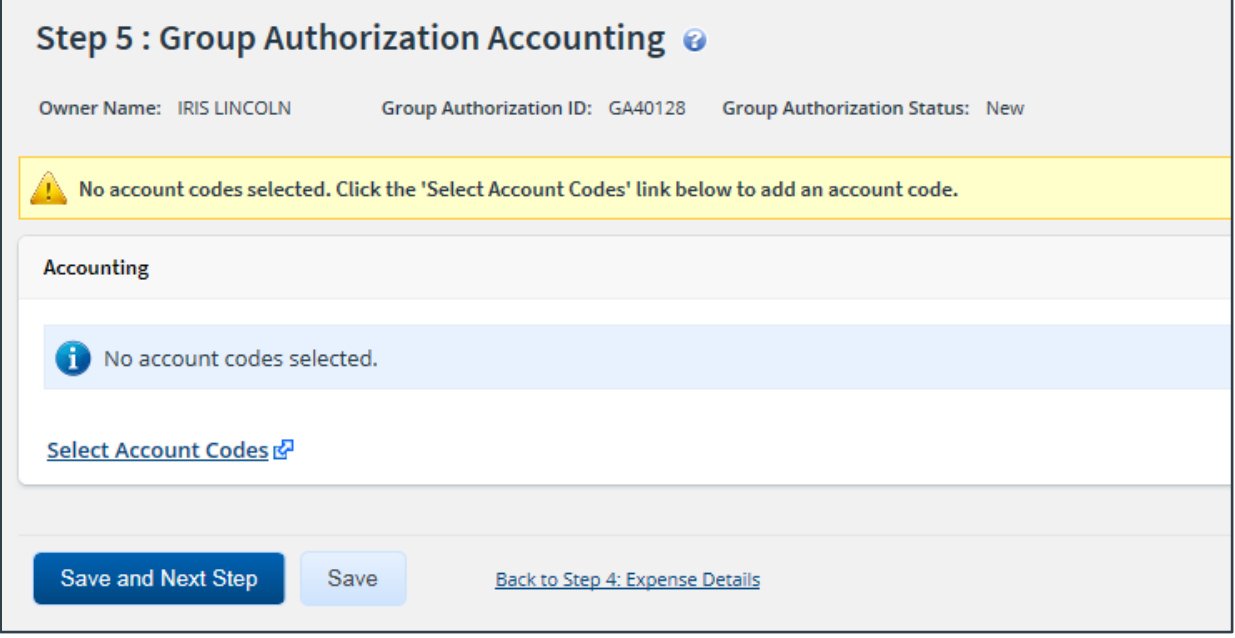

*Figure 10: Group Authorization Accounting page*

# <span id="page-15-0"></span>**8 Completing the Summary Step**

The Group Authorization Summary page allows you to review the group authorization and make sure it is correct before you submit it for approval.

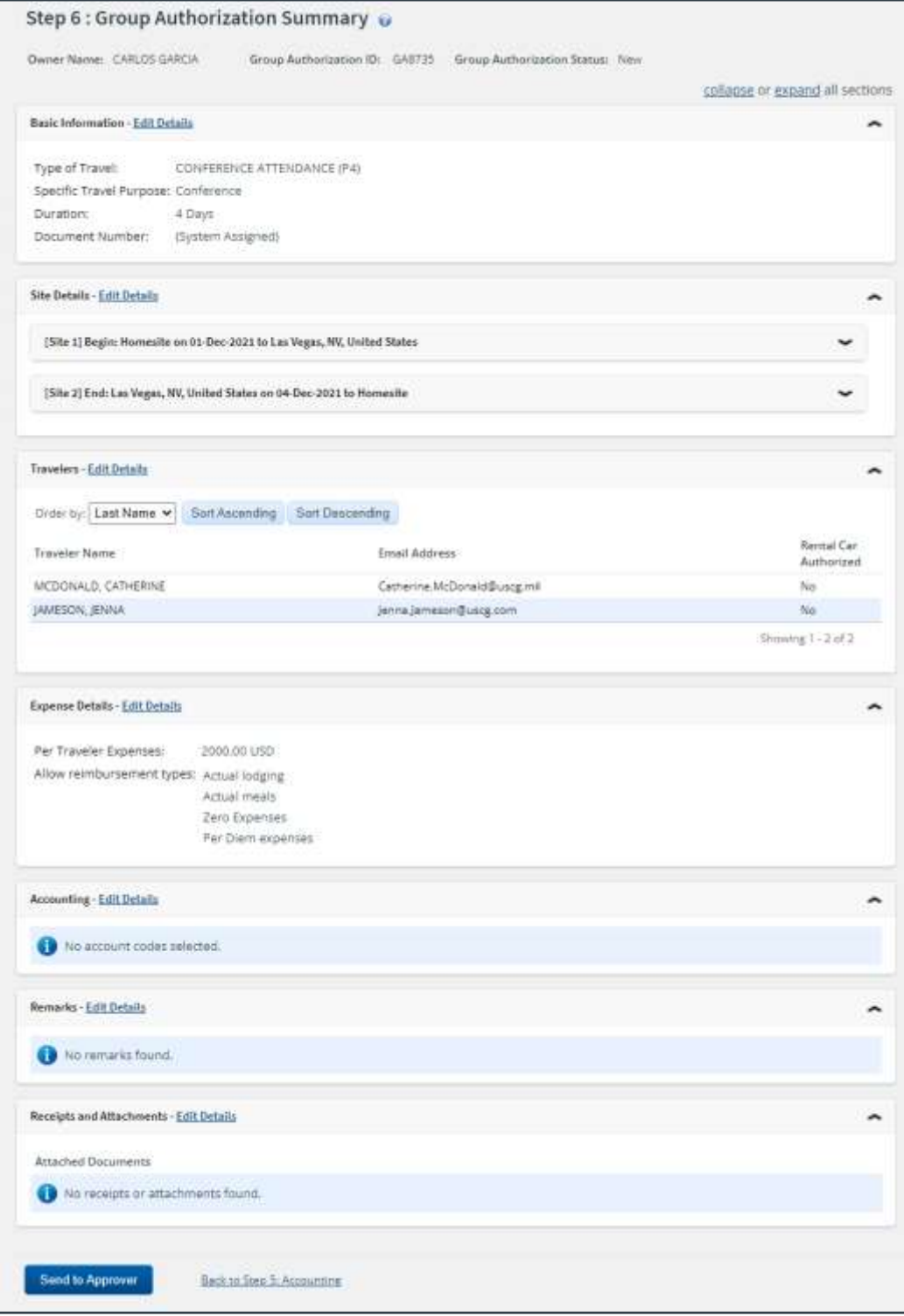

*Figure 11: Group Authorization Summary page*

Complete the following steps to submit the GA for approval.

- 1. Review the information in each section. If you need to make changes, click the **Edit Details** link in the section header to return to that workflow step.
- 2. When you are finished, scroll to the bottom of the page and click **Send to Approver**. This displays a Confirm Action window.
- 3. Click **Confirm**. Typically, the document will route to your funds manager and then your AO, but routing may vary for your unit or office.

### <span id="page-17-0"></span>**9 Other Actions Available**

The Other Actions section on the left side of E2 provides links to actions that are commonly performed while creating a group authorization, including:

- [Adding remarks](#page-17-1)
- [Attaching documentation](#page-18-0)
- [Printing the group authorization](#page-20-0)
- [Viewing document history](#page-20-1)
- [Viewing the approval routing path](#page-21-0)
- **[Viewing routing history](#page-22-0)**

#### <span id="page-17-1"></span>*9.1 Add Remarks*

You can add remarks to the group authorization. Remarks may be used to explain a selection, or provide additional information to others who have access to the document, such as approvers, auditors, or administrators. Complete the following steps to add remarks to the group authorization.

- 1. Click the **Remarks** link in the Other Actions section. This displays the Remarks window.
- 2. Click the **Add Remarks** tab.

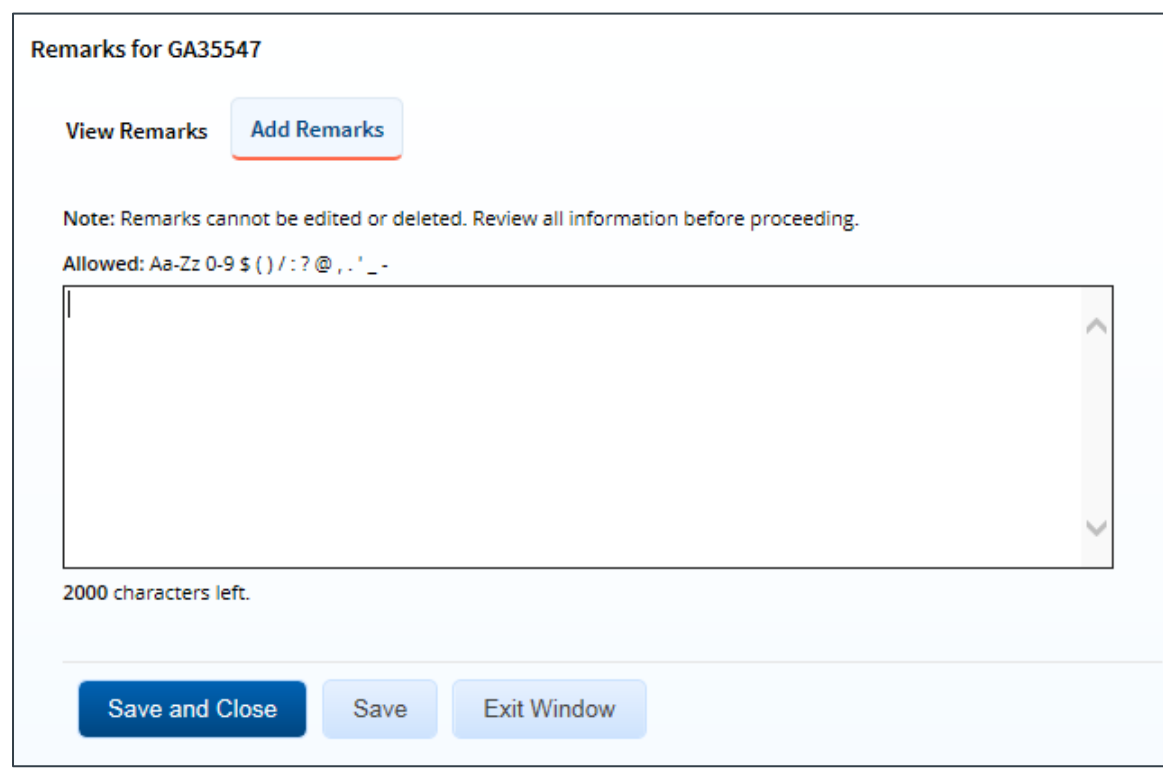

*Figure 12: Remarks — Add Remarks tab for a group authorization*

3. Enter your remarks and review them. Remarks cannot be edited or deleted after you save them; make any changes before saving.

*TIP: Avoid copying and pasting text from other applications. Doing so may result in invalid character errors.*

4. Click **Save and Close** to save your remarks and close the Remarks window.

#### <span id="page-18-0"></span>*9.2 Attach Documentation*

In some cases, you may want to attach supporting documentation to your travel request. E2 allows you to upload or fax documents and attach them to the group authorization. These documents will remain attached to the GA, and can be accessed and viewed by approvers and auditors.

Complete the following steps.

1. Click the **Attachments** link in the Other Actions section. This displays the Group Authorization Attachments window. The maximum file size and allowed file type information display below the **Add Attachment** link.

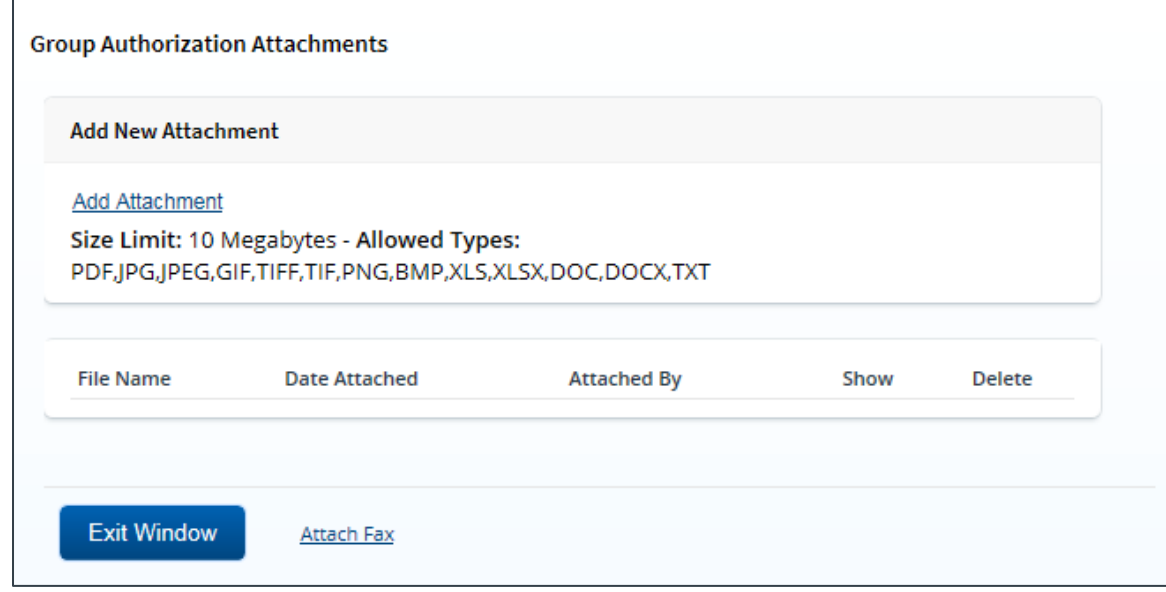

<span id="page-18-1"></span>*Figure 13: Group Authorization Attachments window*

- 2. Click the **Add Attachment** link. This displays the system Choose File window.
- 3. Select the PDF file you want to attach to the group authorization.
- 4. Click **Open**. You are returned to the Group Authorization Attachments window. A success message displays when the document is attached, and the new document appears in the list.

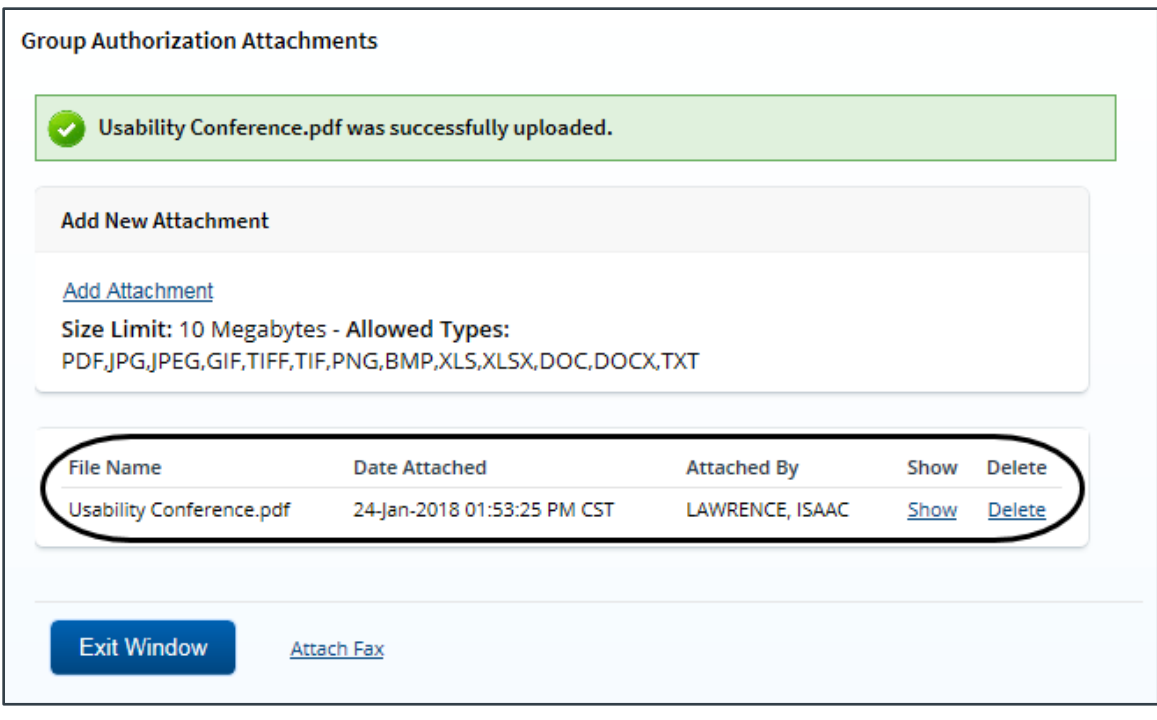

*Figure 14: Group Authorization Attachments — Attached Document*

5. Click the **Show** link to view the document.

*TIP: If this is not the document you want attached to the group authorization, click Delete to remove the file. You are able to delete attached files at any time prior to final approval, as long as you have edit privileges for the document. Adding and deleting receipts will add entries to the history file.*

6. Click **Exit Window**.

#### **9.2.1 Attaching a Document via Fax**

If you have paper documents, you can attach them to the group authorization via fax, if that capability is available to you. Complete the following steps.

- 1. Click the **Attachments** link in the Other Actions section. This displays the [Group](#page-18-1)  [Authorization Attachments window.](#page-18-1)
- 2. Click the **Attach Fax** link, which opens the Fax Attachment(s) section in the window.
- 3. Click the **Print the Fax Cover Page** link. This displays a printable version of the cover sheet. The fax cover page includes a special bar code that associates the fax with the group authorization and includes the phone number to use; the fax cover page must be the first page of your fax.
- 4. Click **Print This Page**.
- 5. Fax the cover page, along with the documents you want to attach to the group authorization, to the number shown on your fax cover page. The fax will automatically be added to the list of attached documents within 30 minutes of receipt.

*NOTE: Adding an attachment via fax will add an entry to the history file.*

#### <span id="page-20-0"></span>*9.3 Print the Group Authorization*

Complete the following steps to review the printable version of the group authorization.

- 1. Click the **Printable Group Authorization** link in the Other Actions section. The group authorization appears as a PDF file in a new browser window.
- 2. Click the **Print** icon  $\begin{pmatrix} 1 & 0 \\ 0 & 1 \end{pmatrix}$  to print the document.

*TIP: Under certain circumstances, the document may appear as an HTML file with a Print button. If this occurs, click Print to print the group authorization.*

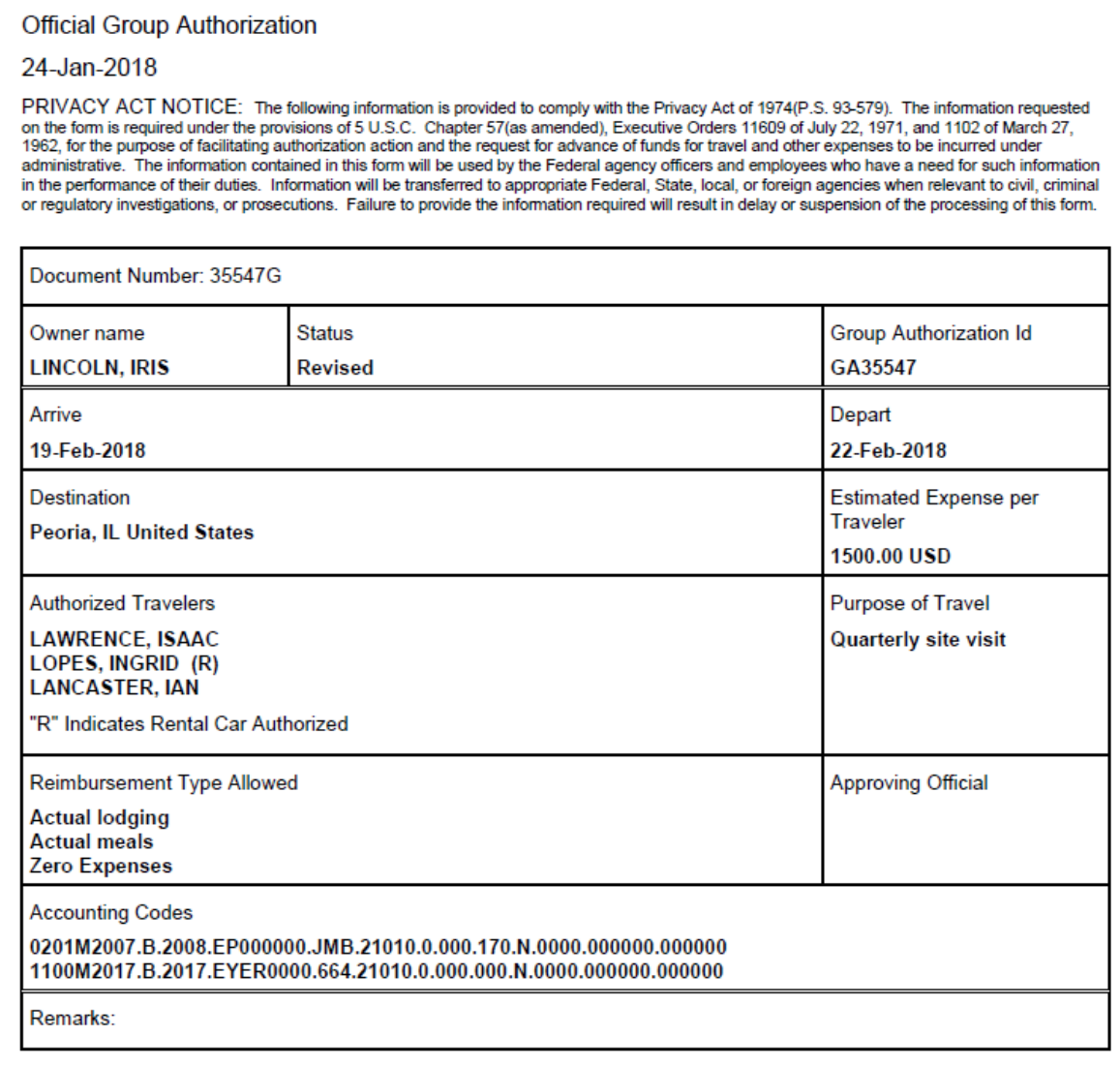

*Figure 15: Printable Group Authorization*

#### <span id="page-20-1"></span>*9.4 View Group Authorization History*

Click the **View History** link in the Other Actions section to display the Group Authorization History page. This page allows you to view an audit trail of actions taken on the group authorization, including the date and time of the event, actions take on the document, document status, and user who performed the action.

| Group Authorization History @                                                                                                   |                                |                                        |  |
|----------------------------------------------------------------------------------------------------|--------------------------------|----------------------------------------|--|
| Owner Name: CARLOS GARCIA                                                                                                    | Group Authorization ID: GA8735 | <b>Group Authorization Status: New</b> |  |
| <b>Document History</b>                                                                                                    |                                |                                        |  |
| 03Nov21 Wed 06:48AM - Current status New Authorization                                                                          |                                |                                        |  |
| 03Nov21 Wed 06:48AM - Created by CARLOS GARCIA                                                                                  |                                |                                        |  |
| 03Nov21 Wed 06:48AM - Created for Minor Customer:Base National Capital Region Minor Customer 2 (CG02)                           |                                |                                        |  |
| Departure dates and times are shown in local time for departure location. Expiration dates and times are shown in Central Time. |                                |                                        |  |

*Figure 16: Group Authorization History page*

#### <span id="page-21-0"></span>*9.5 View the Routing Path*

When a group authorization has been submitted for approval, the status of the document changes to *Pending Authorization Approval*, and it is sent on a specific path that may include multiple approval steps, triggered by a set of rules that are applied to the GA. Click the **View Routing Path** link in the Other Actions section to display the View Routing Path page, which allows you to view the routing path for the group authorization and, if allowed, make minor changes.

Group authorizations will typically route to the Funds Manager routing pool, and then the AO routing pool, for approval. The View Routing Path page lists all of the steps in the approval path for the group authorization, and includes the following information:

- **Step** The number of the step in the path.
- **Approver Pool** The name of the approver group assigned to the step. The person who approves the group authorization is a member of this approver group.
- **Approval Reason** The rule that triggered the approval step.
- **Action** The action to be taken. Some steps are informational only, while others require an approval.
- **Reserved By** The name of the approver who is currently responsible for completing this step.

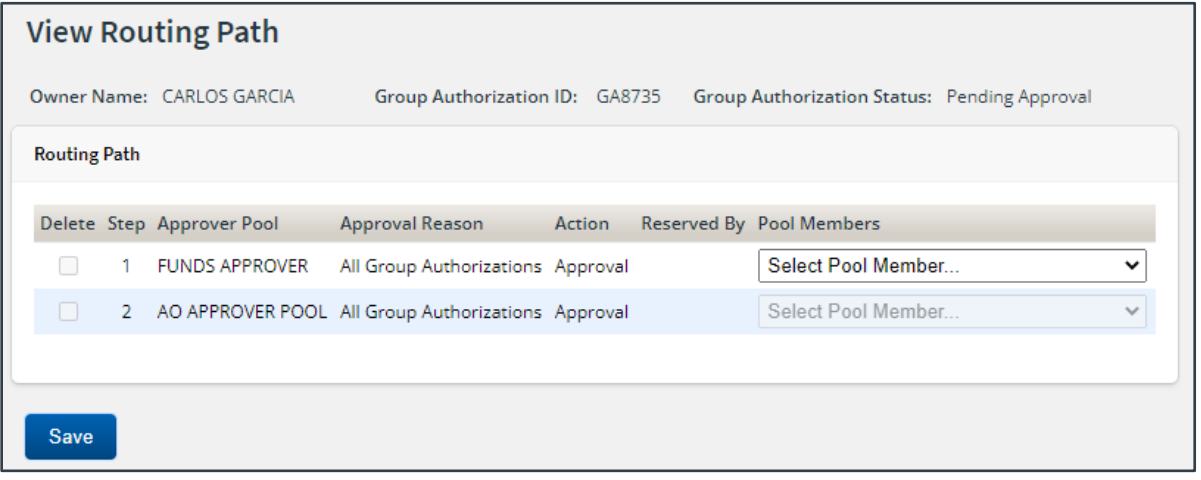

*Figure 17: View Routing Path — Group Authorization*

#### **9.5.1 Change the Approver**

If the group authorization has a status of *Pending Approval*, you can change the approver responsible for the current step. The **Pool Members** drop-down list displays all members of the approver group associated with the approval step. For example, if the current approver is unavailable, you can select another approver from the same group to handle the GA.

Complete the following steps to change the approver.

- 1. Click the **View Routing Path** link in the Other Actions section. This displays the View Routing Path page.
- 2. Select the new approver from the **Pool Members** drop-down list.
- 3. Click **Save** to save your changes.

#### <span id="page-22-0"></span>*9.6 View Routing History*

Click the **View Routing History** link in the Other Actions section to display the View Routing History page. This page provides a log of approval routing events for the group authorization, including date and time of the event, action that triggered the event, and event details.

| View Routing History @    |                                |                                                                                                    |  |
|---------------------------|--------------------------------|----------------------------------------------------------------------------------------------------|--|
| Owner Name: CARLOS GARCIA | Group Authorization ID: GA8735 | <b>Group Authorization Status: Pending Approval</b>                                                                             |  |
| <b>Routing History</b>    |                                |                                                                                                    |  |
|                           |                                |                                                                                                    |  |
| Date                      | <b>Action</b>                  | <b>Routing History Details</b>                                                                                                  |  |
| 03-Nov-2021 07:01:29      | Submitted for Approval         | Pool FUNDS APPROVER added for rule All Group Authorizations.                                                                    |  |
| 03-Nov-2021 07:01:29      | Submitted for Approval         | Pool AO APPROVER POOL added for rule All Group Authorizations.                                                                  |  |
|                           |                                | Departure dates and times are shown in local time for departure location. Expiration dates and times are shown in Central Time. |  |

*Figure 18: View Routing History — Group Authorization*

### <span id="page-23-0"></span>**10 Extras**

The Extras section on the left side of every workflow page contains links to additional functions that you may need to perform, but that may take you out of the document workflow. Extras actions include:

- **[Displaying the Group Authorization list](#page-23-1)**
- [Deleting the group authorization](#page-23-2)

*TIP: Always save any change you have made before you click an Extras link.*

#### <span id="page-23-1"></span>*10.1 Group Authorization List*

Click the **Group Authorization List** link in the Extras section to go to the My E2 **Group Authorization** tab.

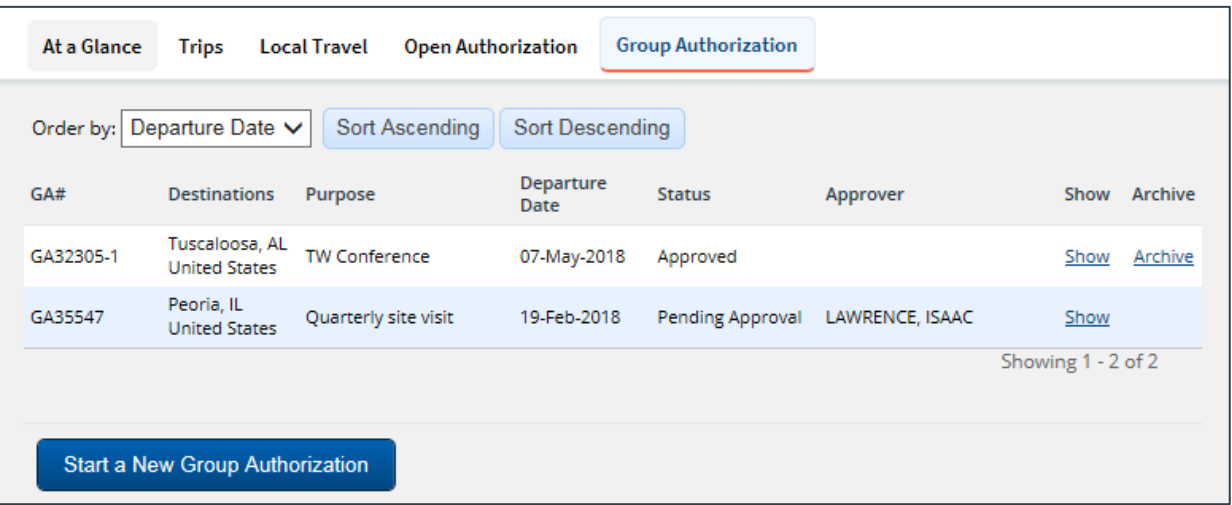

*Figure 19: My E2 — Group Authorization tab*

#### <span id="page-23-2"></span>*10.2 Delete the Group Authorization*

Plans change. E2 helps you manage those changing plans by allowing you to delete a GA.

- You can only delete a GA that has not been submitted for approval. If the GA has been approved, it cannot be deleted; it must be canceled.
- If your GA has a status of *Pending Approval* and you want to delete it, ask the approver to return the document to you. When the GA has been returned to you for revision, you can delete it.

The **Delete Group Authorization** link is available at any point in the group authorization process, after completing the Basic Information page but before submitting the group authorization for approval. Complete the following steps.

- 1. Click the **Delete Group Authorization** link in the Extras section. This displays a Confirm Action window asking you to confirm whether you want to delete the GA.
- 2. Click **Confirm**. The OA is removed from the system, and a success message displays to confirm the GA was successfully deleted.

# <span id="page-24-0"></span>**11 Recalling a GA from the Approval Process**

If you need to change a group authorization after you submit it for approval, but before it completes the approval process, you can recall the document. Recalling a document removes it from the approval process and changes the document's status from *Pending Approval* to *Revised*. (You can recall a group authorization that is pending approval at any time until it receives final approval.) You can make your changes and then resubmit the GA for approval.

Complete the following steps.

- 1. Locate the group authorization on the My E2 **Group Authorization** tab.
- 2. Click the **Show** link. If the Group Authorization Summary page for the correct version of the GA displays, skip to step 6.
- 3. Click the **GA Dashboard** tab.
- 4. Locate the GA in the Group Authorizations section of the GA Dashboard.
- 5. Click the **Show** link. This displays the Group Authorization Summary page for the GA.

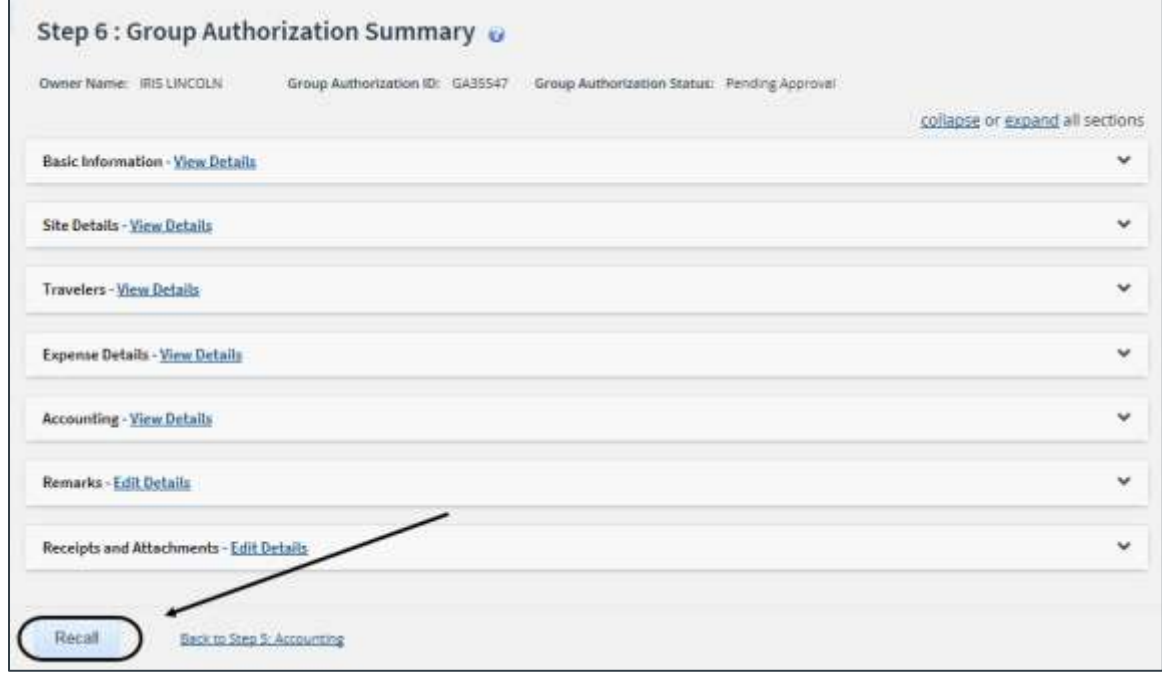

*Figure 20: Group Authorization Summary — Recall button*

- 6. Click **Recall**. This displays a Confirm Action window.
- 7. Click **Confirm**. The status of the document changes to *Revised*.
- 8. Make your changes and then resubmit the group authorization for approval.

# <span id="page-25-0"></span>**12 Canceling a Group Authorization**

If all trips created from a group authorization have a status of *New*, *Revised*, or *Pending Approval*, you can cancel the GA after it has been approved. If authorizations created from the GA have already been approved, you may still be able to cancel the GA. All travelers with approved authorizations from the GA, however, must cancel their trips.

To cancel the group authorization, click the **Cancel Group Authorization** link in the Extras section on the GA Dashboard.

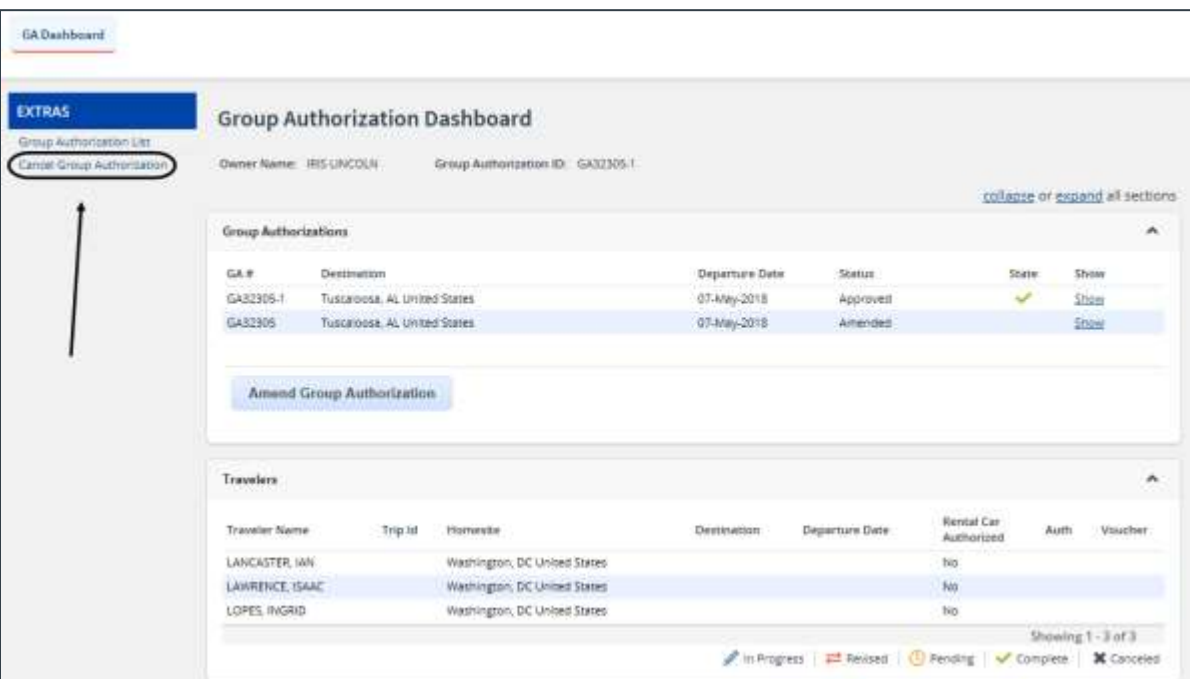

*Figure 21: Group Authorization Dashboard — Cancel Group Authorization link*

*NOTE: If the Cancel Group Authorization link is not available, the document may be pending approval or travelers may already have approved trips created from the GA.*

#### <span id="page-25-1"></span>*12.1 Results*

When you cancel a GA, the following results occur:

- Travelers will receive an email confirming the cancellation of the GA, and advising the traveler to delete or cancel any travel plans created under the GA.
- If a travel authorization created under the GA is pending approval, the traveler can recall the document. If the document is not recalled, the approver is prevented from approving the document and must return it to the traveler. The traveler can delete the authorization after it is recalled or returned to them.
- Travelers will be unable to complete an authorization created under the GA. They will be directed to delete or cancel the document.

# <span id="page-26-0"></span>**13 Amending a Group Authorization**

You can make changes to a group authorization by amending the approved GA. You can change the following information:

- Travel dates
- **Travelers**

*NOTE: You can add or remove travelers. You cannot, however, remove a traveler from the GA if they have created an authorization under the GA, and that authorization has been approved.*

- Estimated expenses per traveler
- Reimbursement types
- Accounting codes

*NOTE: When an amended GA is routed for approval, the Funds Manager can add accounting codes, but cannot remove an accounting code from the GA*.

Complete the following steps.

- 1. Locate the group authorization you want to amend on the My E2 **Group Authorization** tab.
- 2. Click the **Show** link. This displays the Group Authorization Dashboard page for that GA.

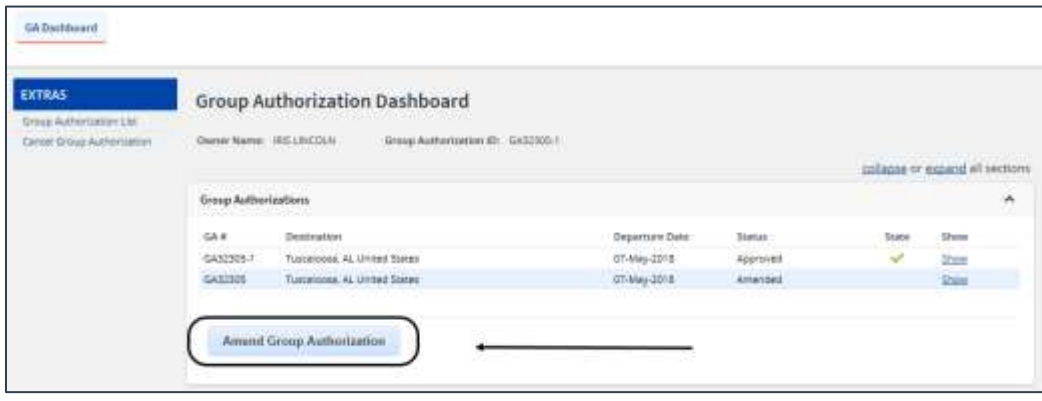

*Figure 22: Group Authorization Dashboard — Amend Group Authorization button*

- 3. Click **Amend Group Authorization**. A Confirm Action window displays to alert you that you are attempting to create an amendment to an existing group authorization, and that you will be required to resubmit the GA to your approver.
- 4. Click **Confirm**. This displays the Group Authorization Basic Information page.
- 5. Make your changes.
- 6. Click **Send to Approver** to resubmit the group authorization.

#### <span id="page-26-1"></span>*13.1 Amended Group Authorizations*

After you make the changes, the amended group authorization is routed for approval. When the amended GA is approved, travelers receive email notification and the following actions occur:

- If a traveler is removed from the GA, any authorization created under the GA, that has not yet been approved, is no longer associated with the GA. The traveler can delete or cancel the authorization. If the traveler needs to retain their travel plans, the authorization can be submitted for approval as a regular TDY (single trip) authorization.
- Travelers who are added to the GA can create authorizations from the GA.

# <span id="page-27-0"></span>**14 Creating a Travel Authorization from a GA**

Each traveler on a group authorization is notified via email when the GA receives final approval. A **Create Travel Authorization** link for the GA also appears in the travelers' To Do Lists, on the My E2 **At a Glance** tab.

#### <span id="page-27-1"></span>*14.1 Accessing the GA*

Select from the following methods to get started when creating an authorization from a group authorization.

#### **14.1.1 To Do List**

Click the My E2 **At a Glance** tab, and then click the **Create Travel Authorization** link for the GA in the To Do List.

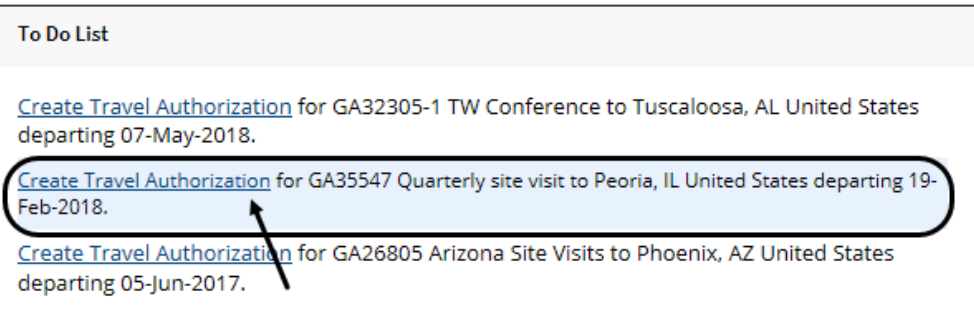

*Figure 23: To Do List — Create Travel Authorization link*

#### **14.1.2 Start a Travel Document**

Complete the following steps.

- 1. Select *Create an Authorization* from the **Start a Travel Document** list on the My E2 **At a Glance** tab.
- 2. Click **Go**. This displays the Authorizations Exist window.

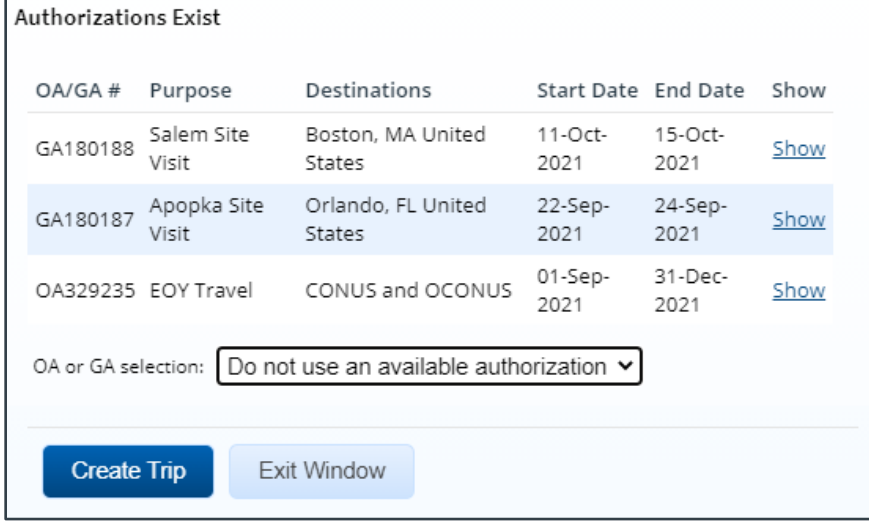

*Figure 24: Authorizations Exist window*

- 3. Select the GA from the **OA or GA selection** drop-down list.
- 4. Click **Create Trip**.

#### **14.1.3 My E2 Trips Tab**

Complete the following steps.

- 1. Click **Start a New Authorization** on the My E2 **Trips** tab. This displays the Authorizations Exist window.
- 2. Select the GA from the **OA** or **GA selection** drop-down list.
- 3. Click **Create Trip**.

#### <span id="page-28-0"></span>*14.2 Creating the Authorization*

When the authorization's Basic Information workflow page displays, complete the following steps to create the authorization from the GA.

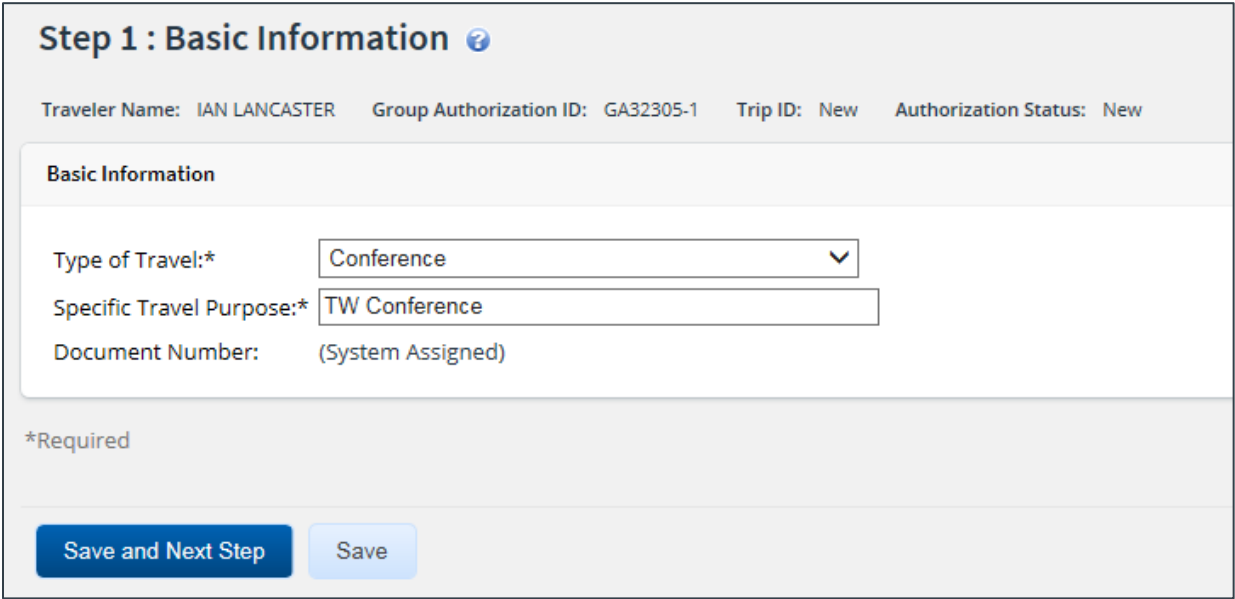

*Figure 25: Authorization From a GA — Basic Information page*

- 1. Click **Save and Next Step** on the authorization's Basic Information page to create the authorization.
- 2. Complete all workflow steps, including making or managing reservations.

*TIP: Refer to* UG25 – Creating Authorizations *for more information on this process*.

• Click the **Group Authorization Details** link in the Other Actions section to display the Group Authorization Details window, which allows you to review important information about the GA.

| Group Authorization details for GA32305-1 |                              |  |
|-------------------------------------------|------------------------------|--|
| <b>Owner Name:</b>                        | IRIS LINCOLN                 |  |
| Default Travel Purpose: TW Conference     |                              |  |
| First date of travel:                     | 07-May-2018                  |  |
| Last date of travel:                      | 10-May-2018                  |  |
| <b>Destination:</b>                       | Tuscaloosa, AL United States |  |
| <b>Exit Window</b>                        |                              |  |

*Figure 26: Group Authorization Details window*

- At each step of the workflow, fields reflect default information established on the GA. In some instance this information can be changed, but that action may result in the authorization being routed for approval, instead of inheriting the approval status of the GA.
- Warning message will display when you make changes that will result in routing the authorization for approval.
- 3. When you reach the Summary step, review the authorization for accuracy and completeness.
- 4. Click **Complete Authorization**.
	- If the authorization conforms to the properties and limitations of the GA, it automatically inherits the approval status of the GA.
	- If the authorization is outside of the GA's properties and limitations, you are notified that the authorization will be routed for approval.

# <span id="page-30-0"></span>**15 Revision History**

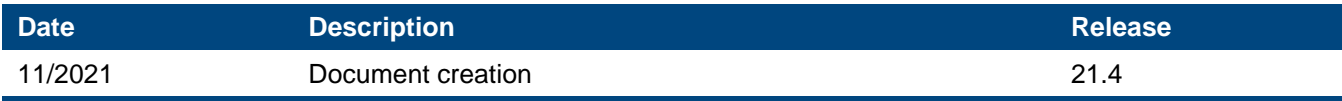

# <span id="page-30-1"></span>**16 Trademark and Copyright**

E2 Solutions and CWTSato To Go are trademarks of CWT. All other marks are the property of their respective owners.

Copyright © 2021 CWT. All rights reserved.

CWTSatoTravel Web Site: [http://www.cwtsatotravel.com](http://www.cwtsatotravel.com/)